## **Mis Trámites Online** Aplicativo

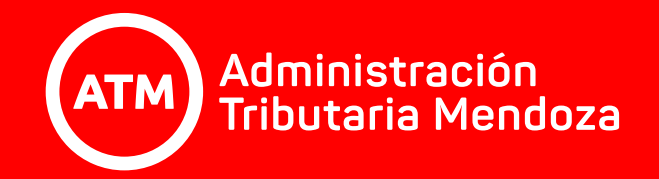

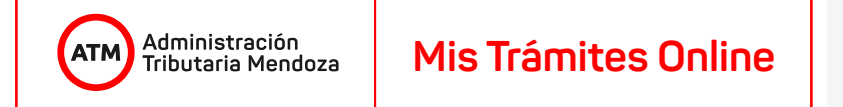

Bienvenida y bienvenido a **Mis Trámites Online** de ATM, un nuevo canal de comunicación temporal en respuesta a las restricciones de circulación establecidas y que son de público conocimiento.

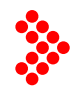

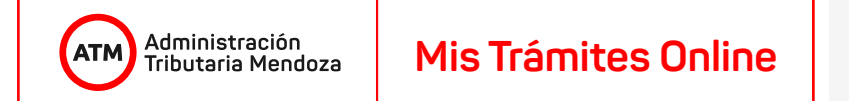

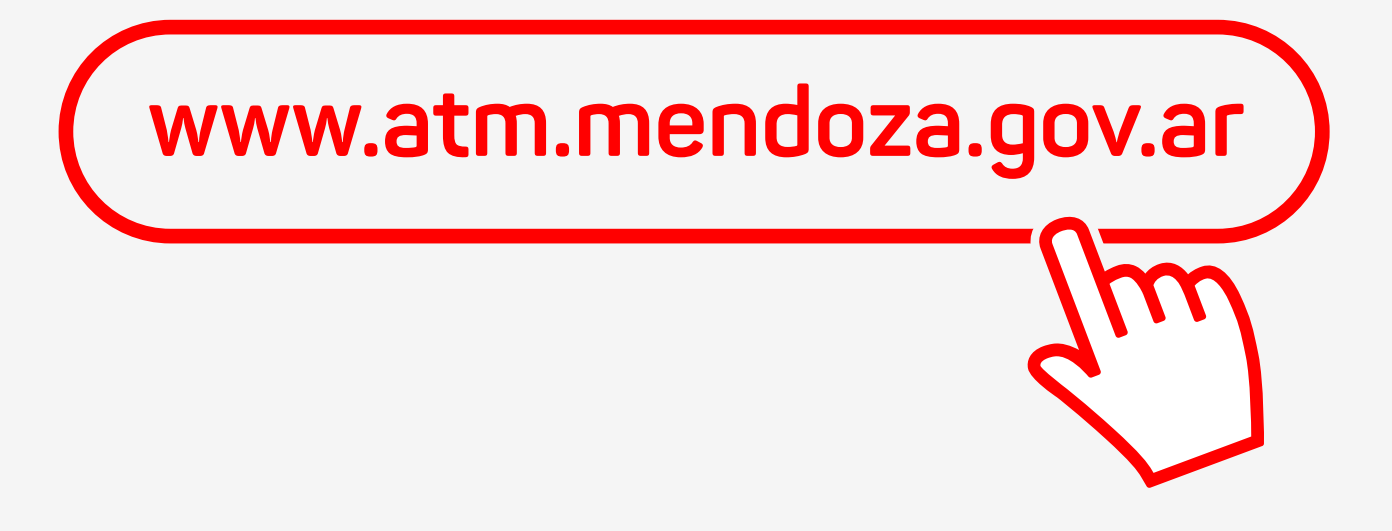

Entrá a nuestra web.

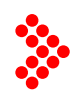

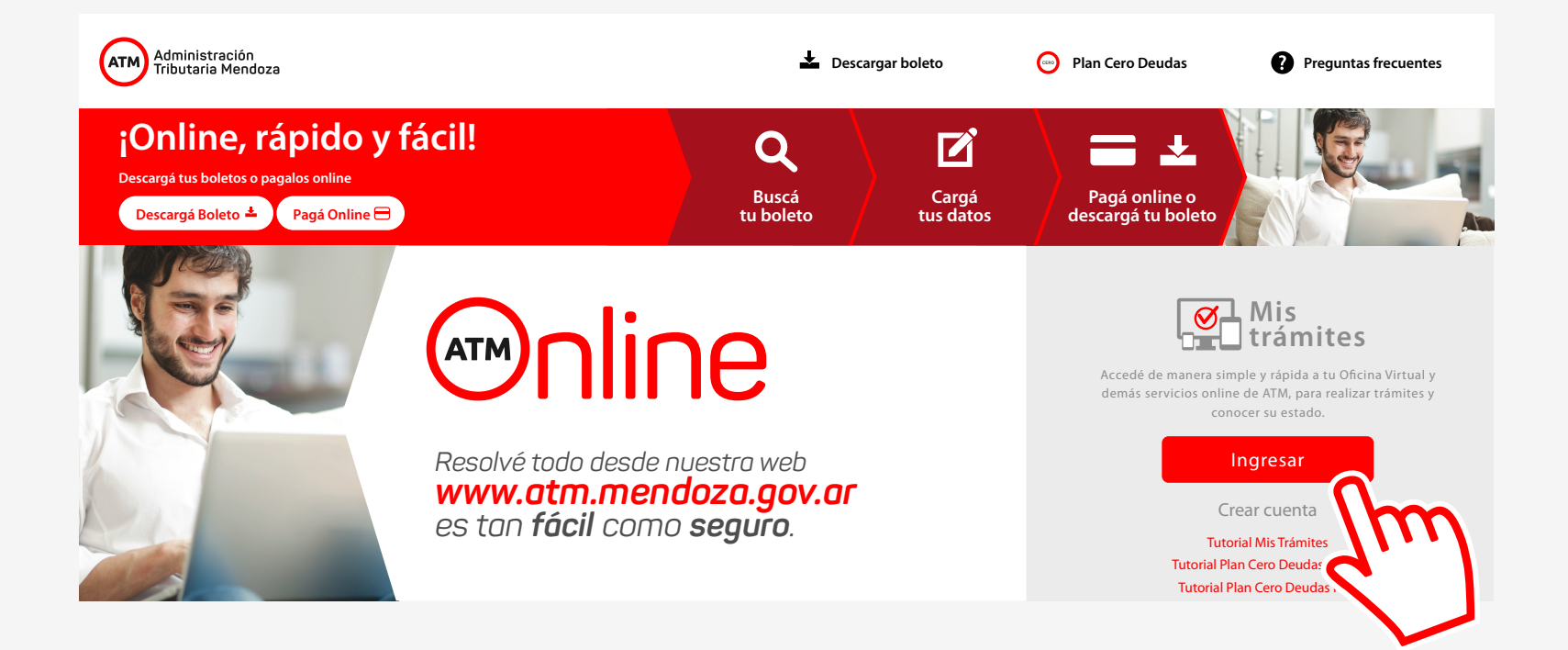

Allí deberás ingresar a la oficina virtual. **(Ver tutorial "Ingreso a Oficina Virtual")**.

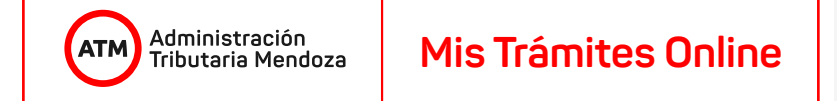

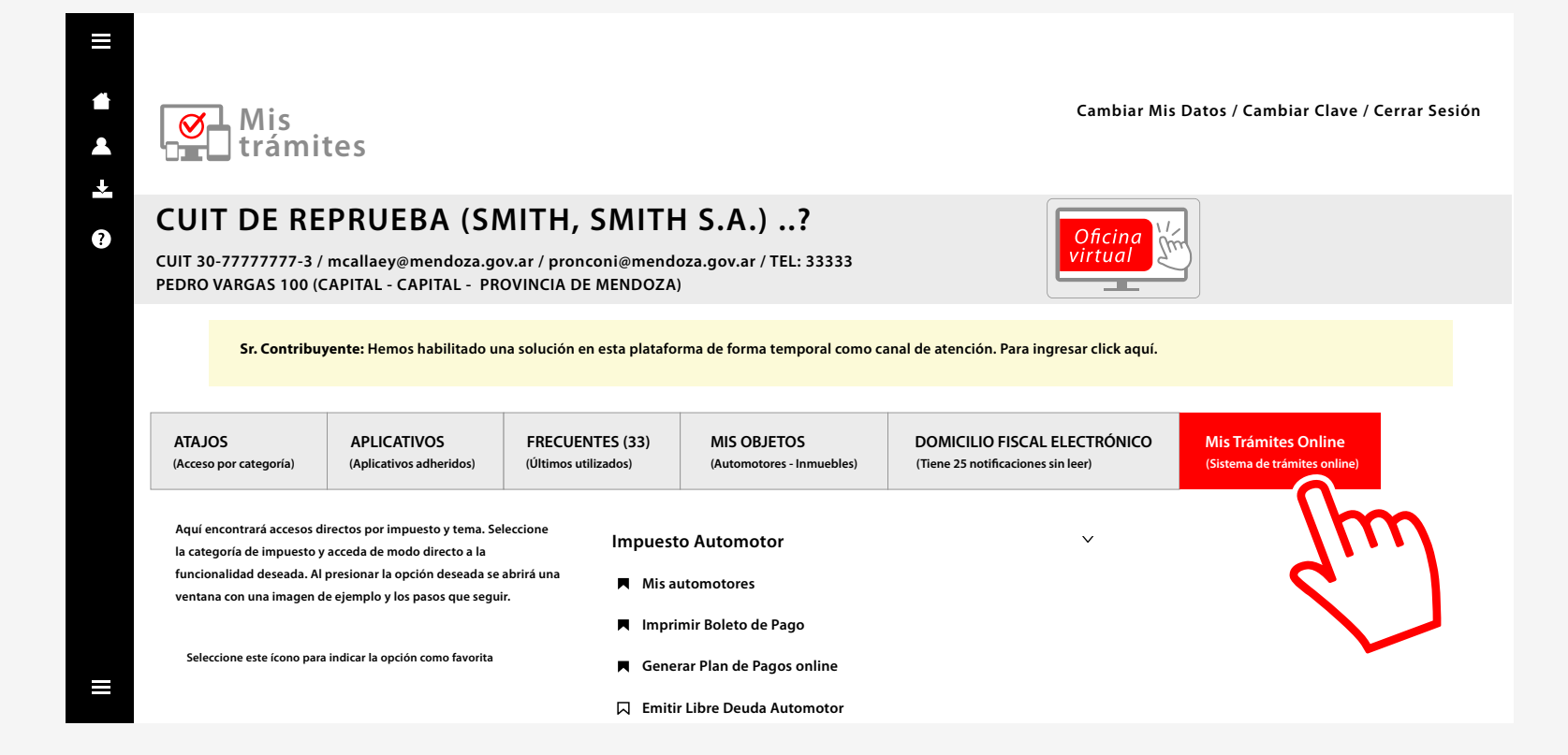

Una vez dentro, dirigite al apartado "Mis Trámites Online" y seguí las instrucciones que te ofrecemos para moverte dentro del aplicativo.

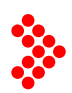

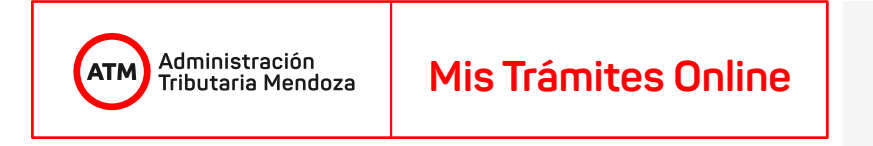

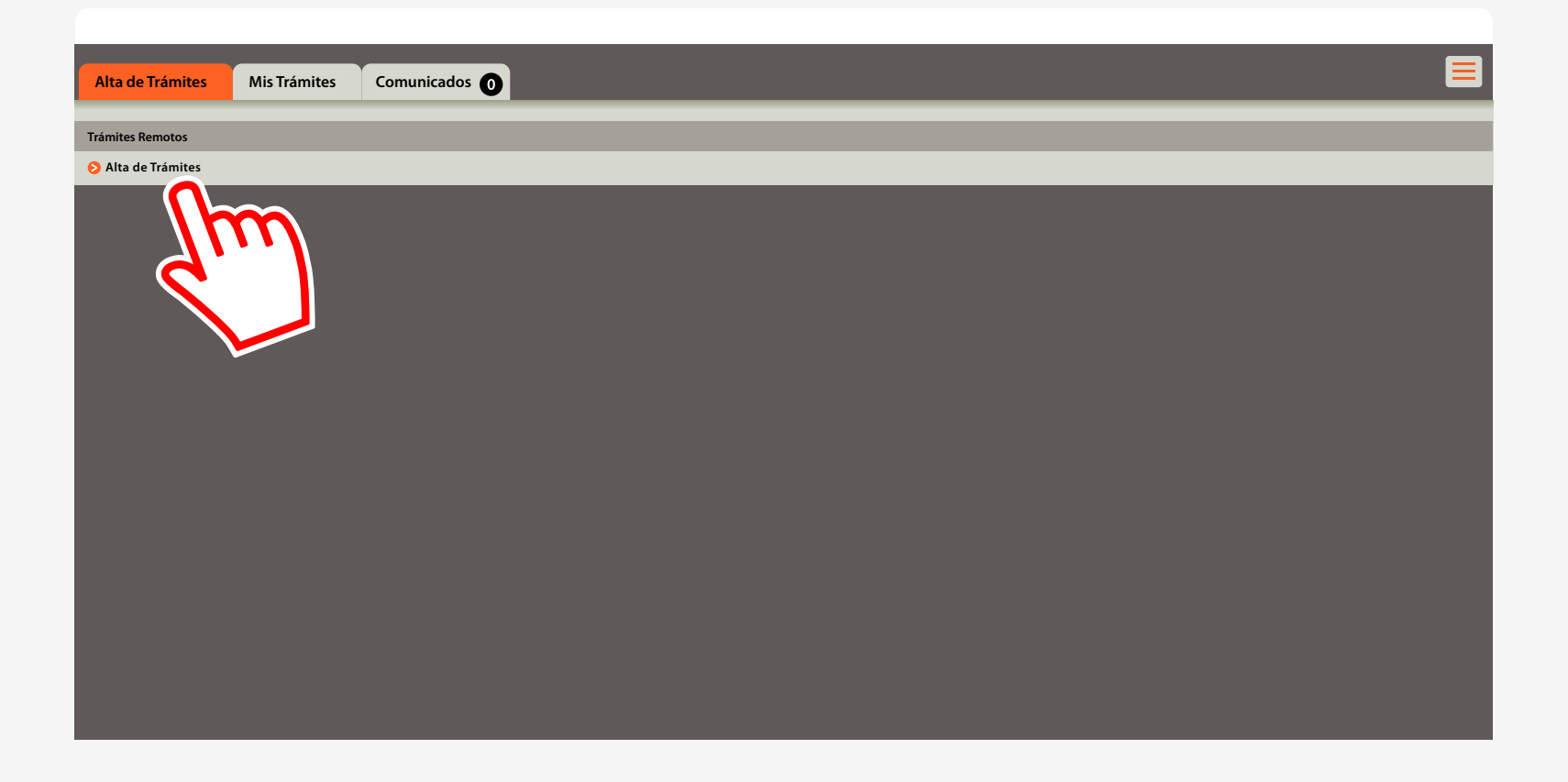

Desde la plataforma podrás iniciar los trámites habilitados de forma remota y recibir las observaciones y notificaciones de los mismos. Hacé clic en "Alta de Trámites" para iniciar la gestión.

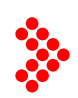

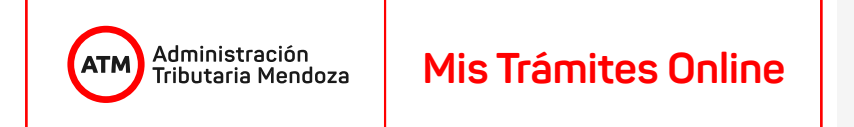

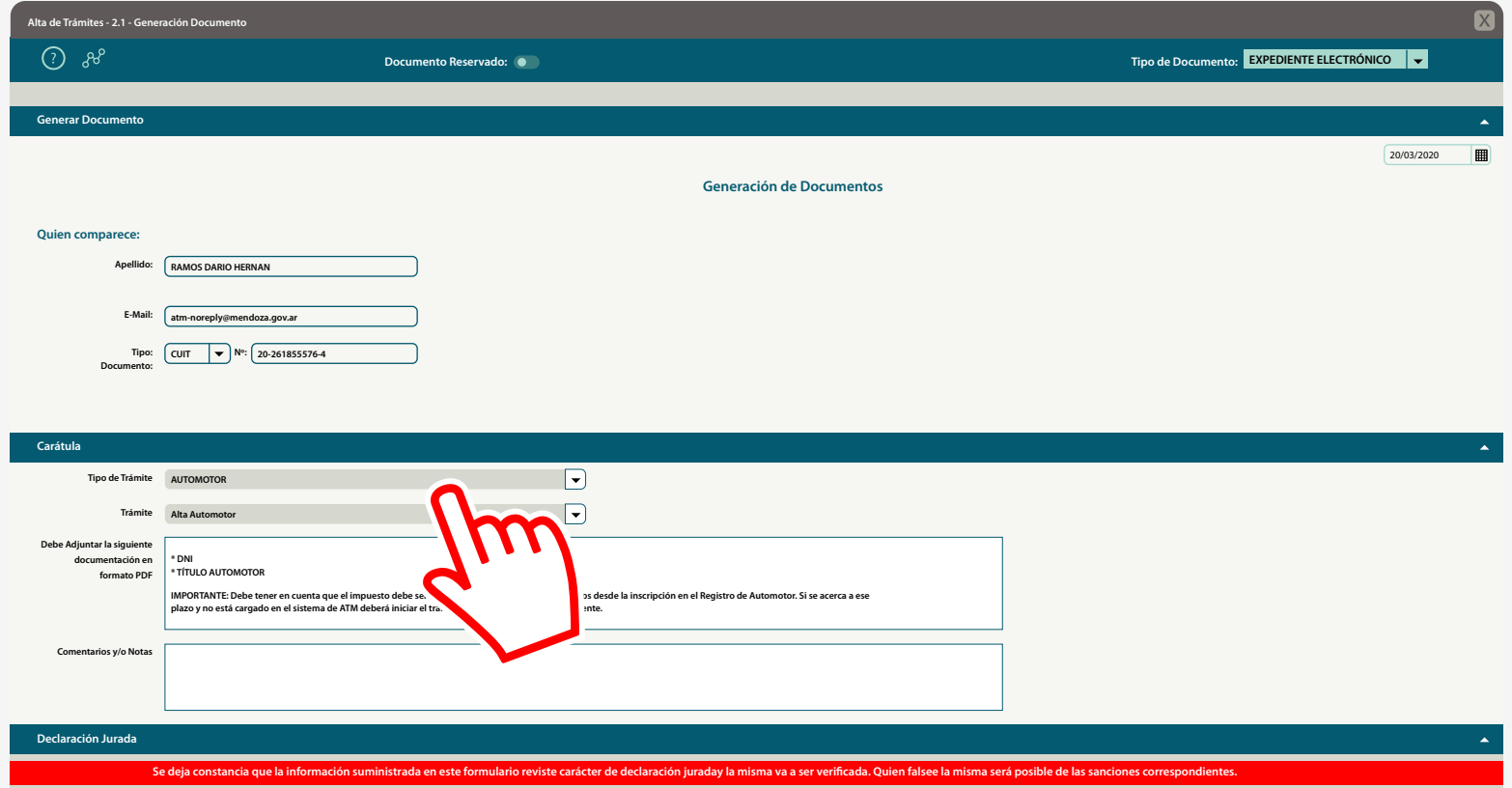

## En esta ventana, deberás seleccionar dentro de la lista de trámites habilitados el tipo de trámite y el trámite en particular que desees realizar.

Allí, te indicaremos cuáles son los requisitos necesarios que deberás adjuntar, tendrás que hacerlo en formato ( **pdf** ), y serán acordes al trámite que hayas seleccionado. En la casilla "Comentarios" podrás escribir las dudas o comentarios que quieras transmitirnos.

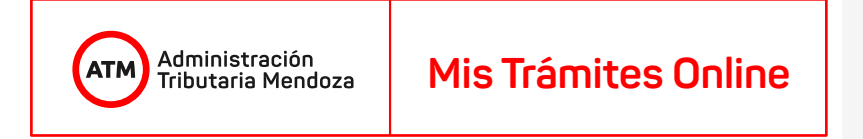

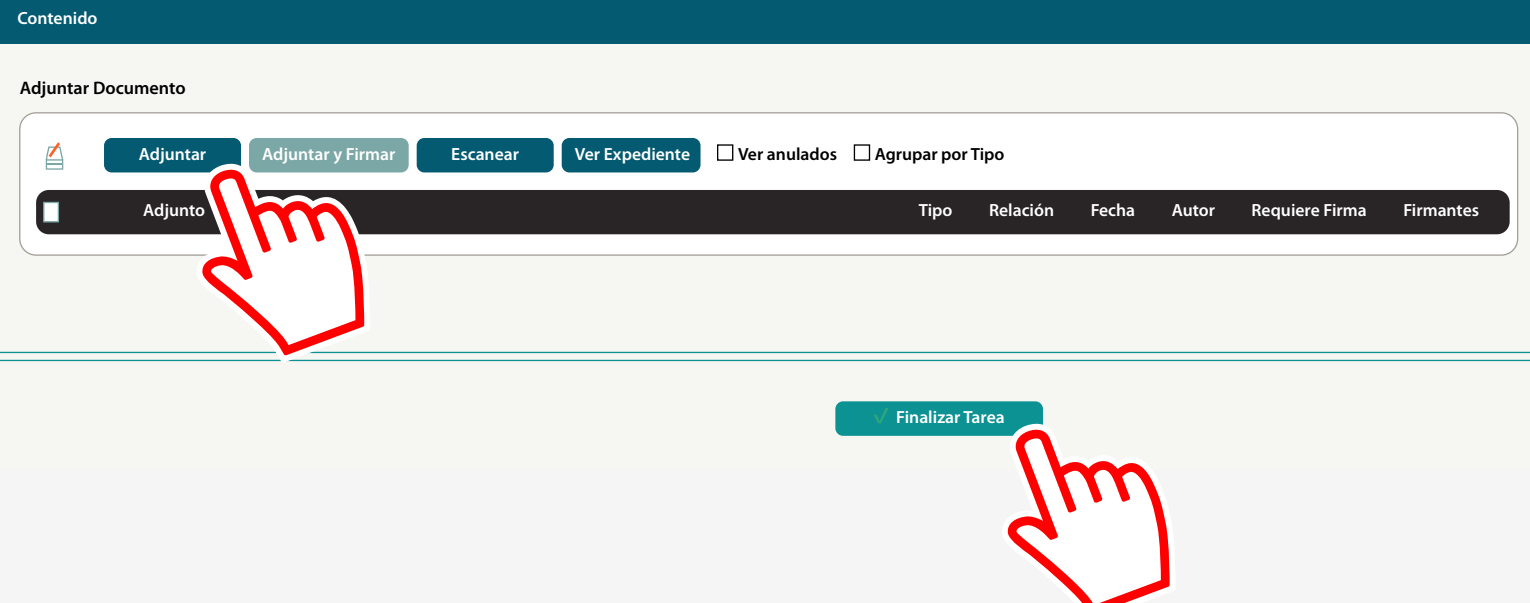

Posteriormente, deberás adjuntar la documentación requerida haciendo clic en el botón "Adjuntar", y finalmente, apretar el botón "Finalizar Tarea" para poder iniciar el trámite.

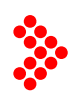

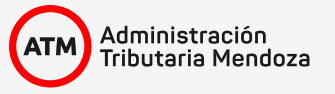

viernes, 20 de marzo de 2020

CONSTANCIA DE INICIO DE TRÁMITE

Nº Expediente Electrónico EE-7-2020

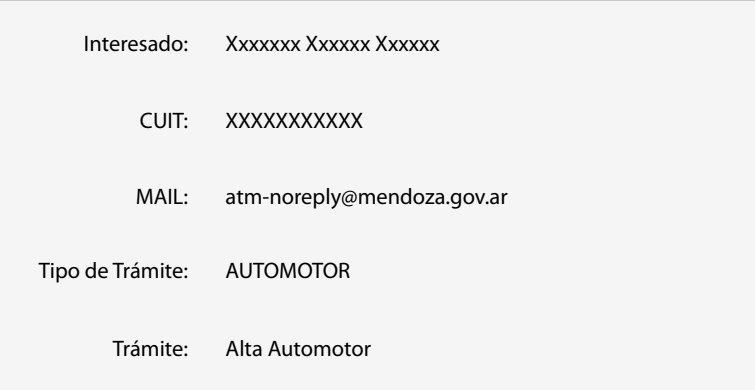

Una vez iniciado el trámite, el sistema automáticamente te mostrará una constancia de inicio con los datos del mismo.

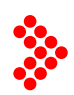

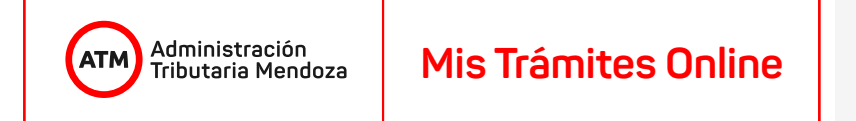

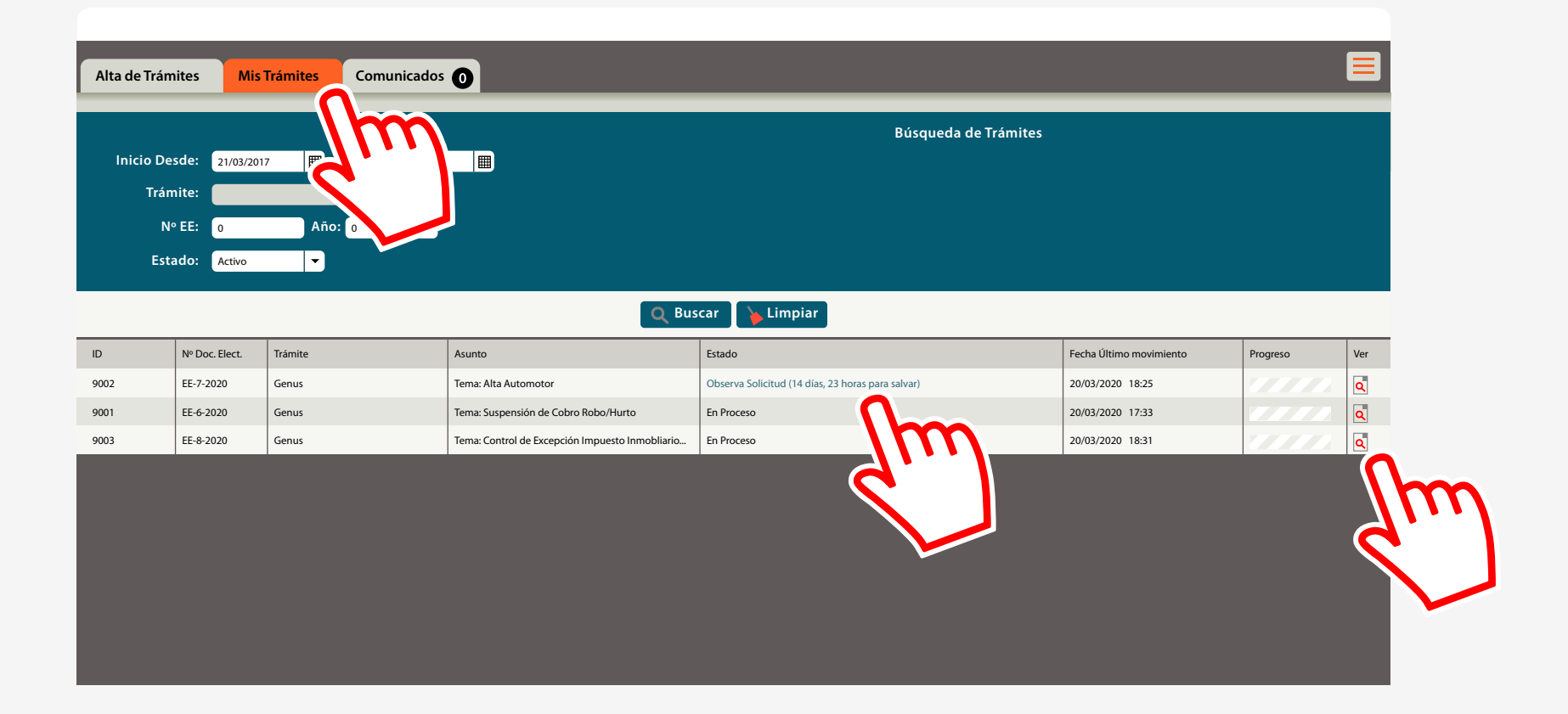

En la pestaña "Mis Trámites", podrás hacer un seguimiento de los trámites iniciados y verificar si existe alguna observación sobre los mismos.

En el "Estado del Trámite", te indicaremos si el trámite está en proceso. Si dice "Observado", es porque todavía tenés que completar o adjuntar mayor información para poder finalizar el trámite. A la derecha de la pantalla, en "ver", podrás ingresar directamente al trámite y completar la información.

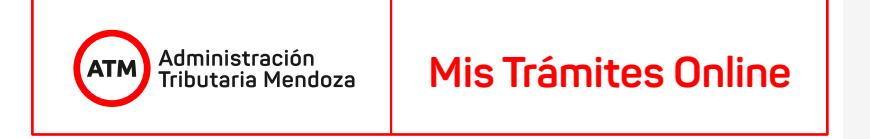

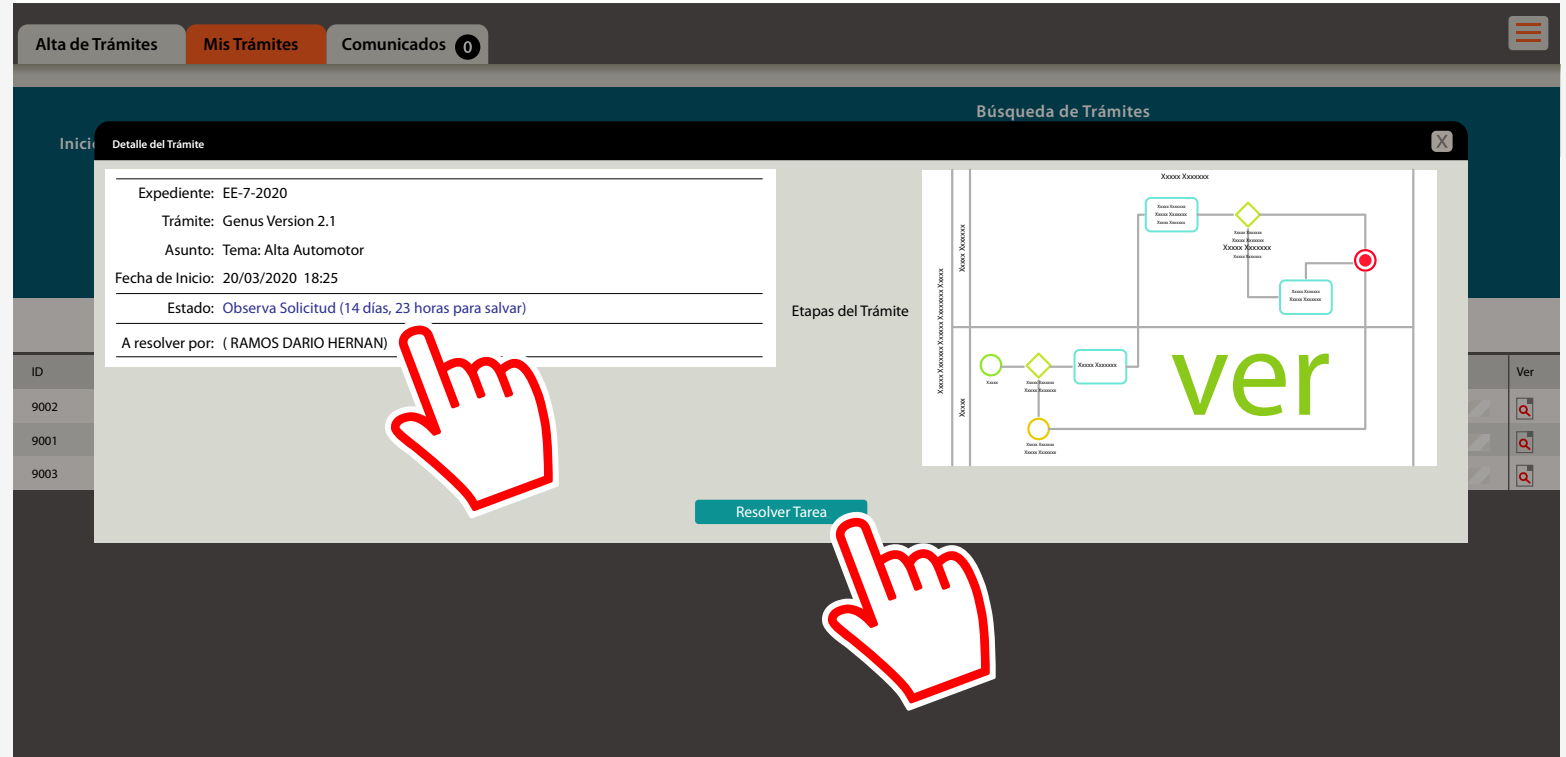

Al ingresar al trámite, te mostraremos una pantalla con los datos del mismo y el estado en que se encuentra. Allí, te indicaremos de cuánto tiempo disponés para resolver la observación. En el botón "Resolver Tarea" podrás ingresar al trámite.

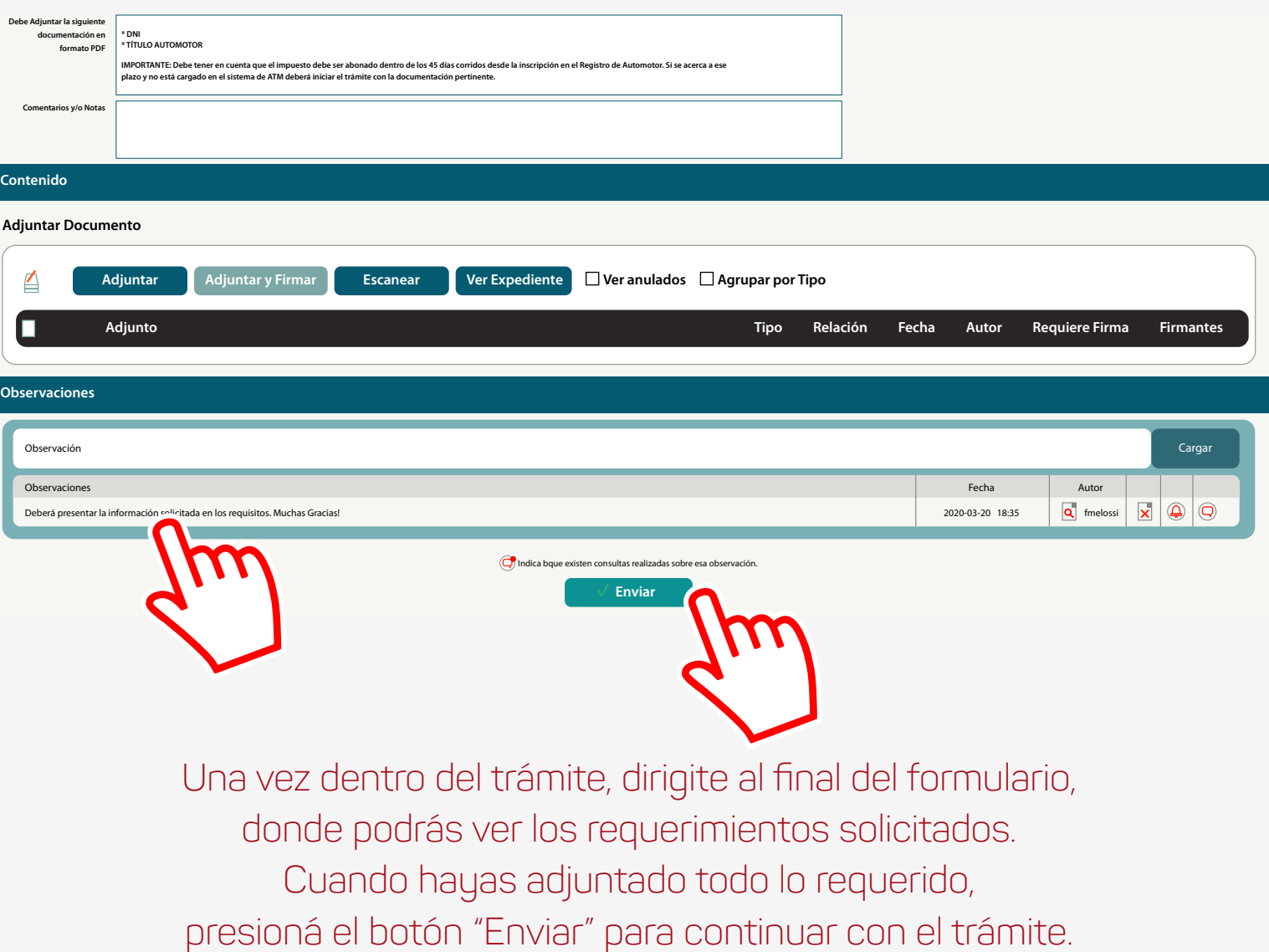

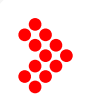

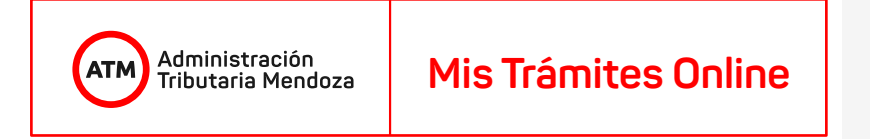

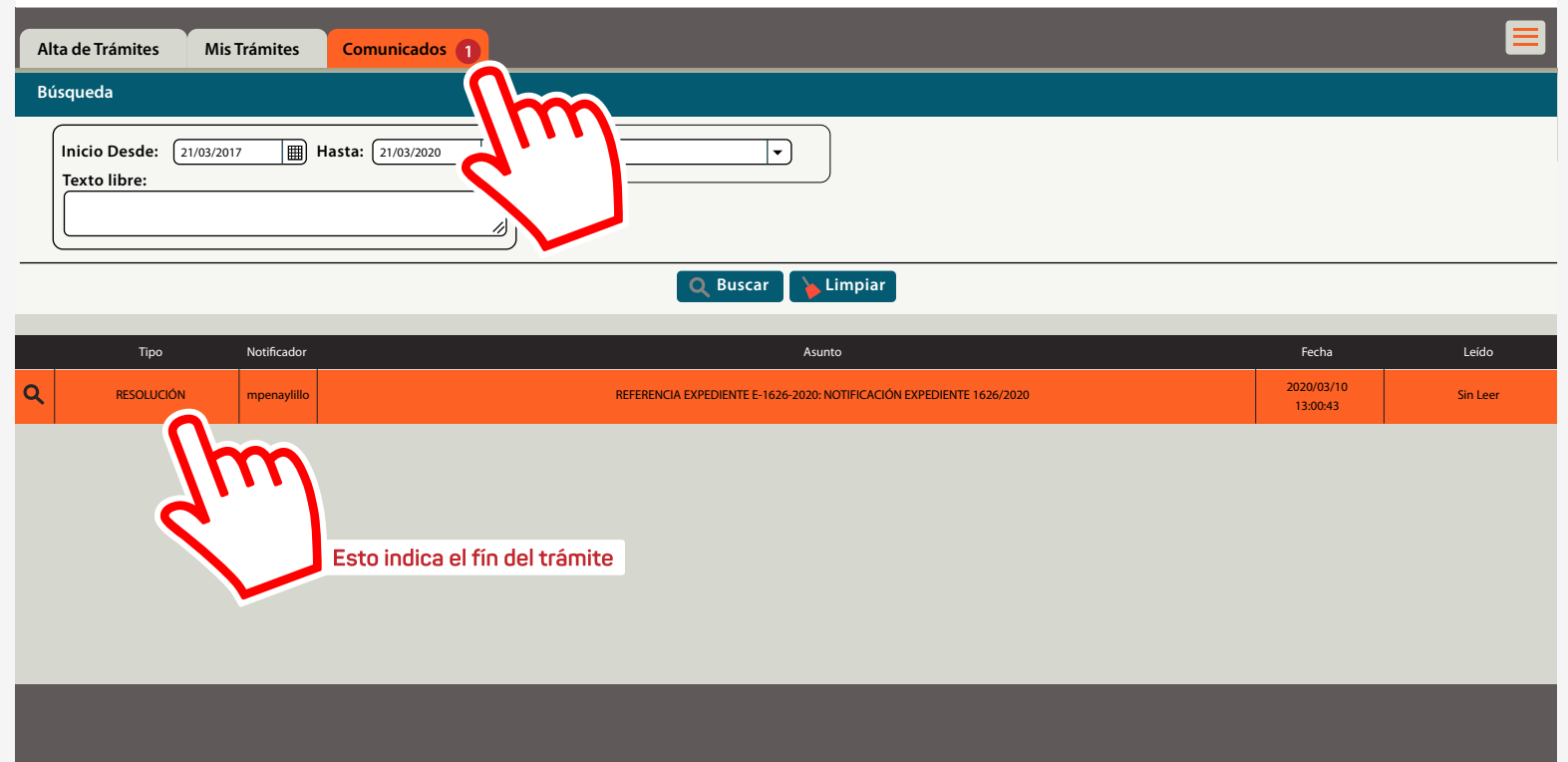

En la pestaña "Comunicados", y habiendo finalizado el trámite, te enviaremos una comunicación oficial donde encontrarás el resultado de finalización, o, en caso contrario, las indicaciones necesarias para concluir el mismo. El mensaje "Resolución" indica que has finalizado el trámite.

Visitanos cada vez que lo creas necesario, estaremos allí para brindarte toda la información que necesitás. **Siempre.**

**¡Gracias!**

Administración<br>Tributaria Mendoza **ATN**